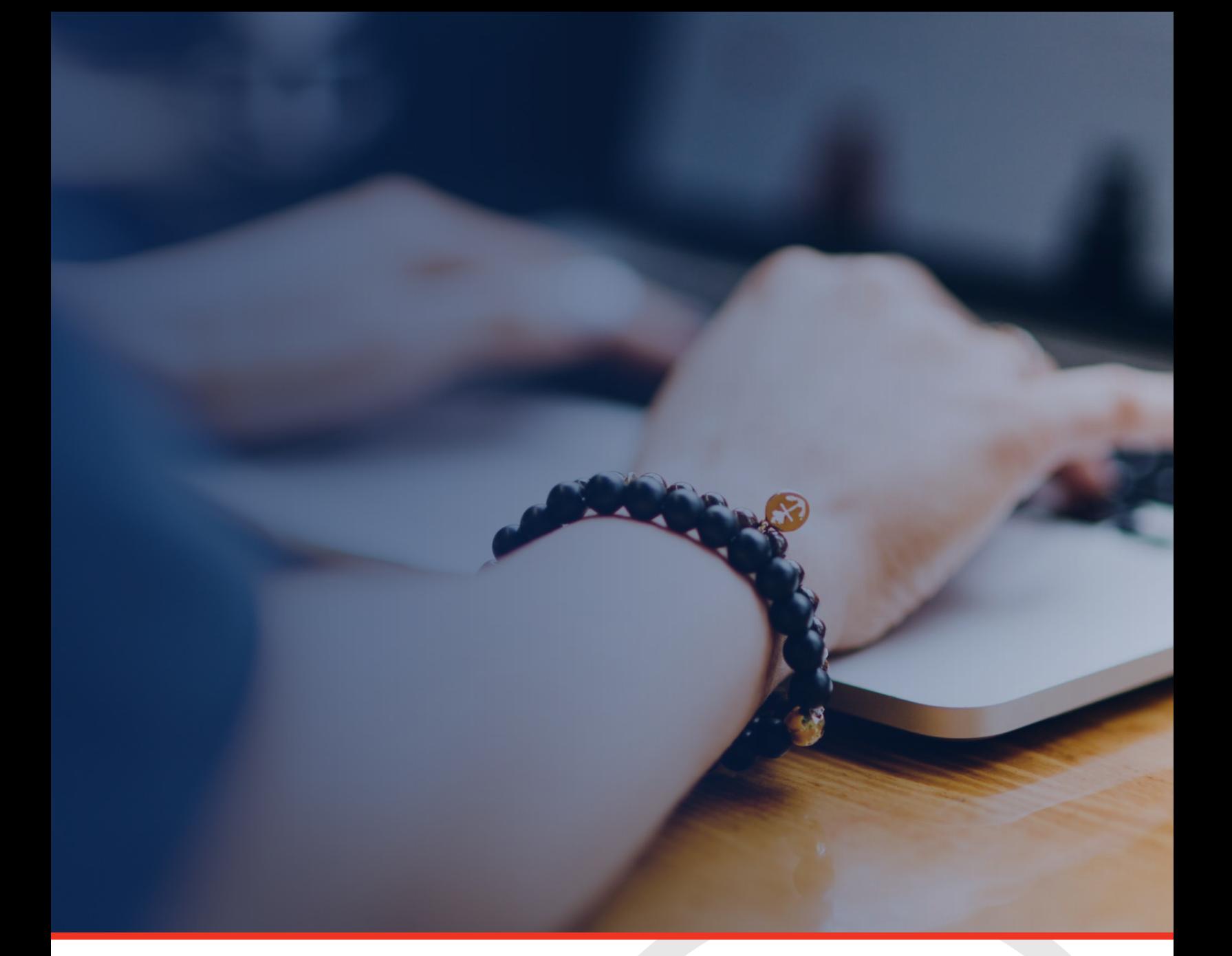

# LEA User Access Administrator Guide for ePlan

Tennessee Department of Education | December 2022

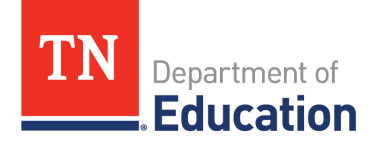

### **Contents**

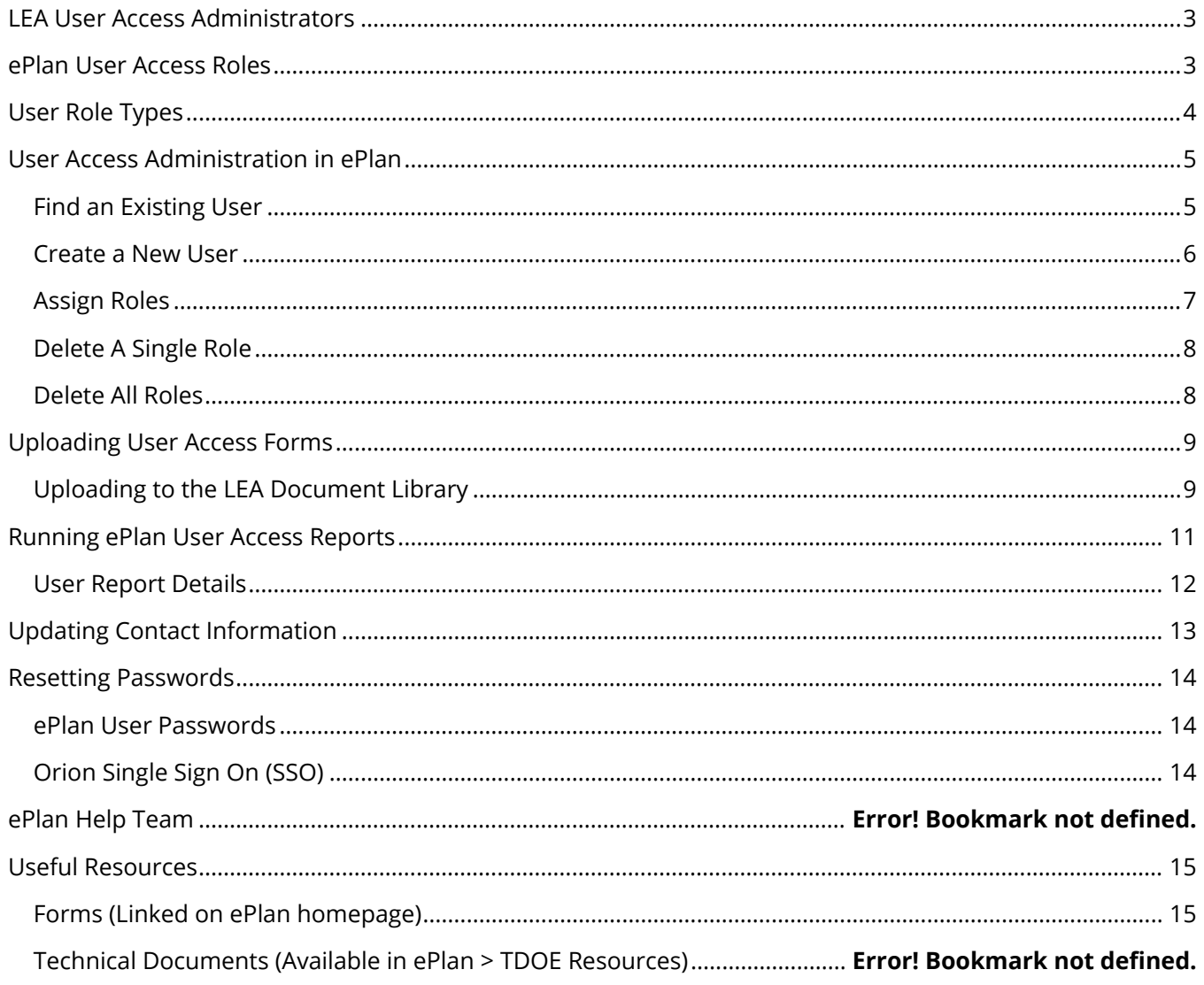

# <span id="page-2-0"></span>**LEA User Access Administrators**

ePlan LEA User Access Administrators are LEA ePlan users with the ability to add and remove school-level ePlan roles and certain LEA-level ePlan roles. This guide reviews the role's responsibilities and provides instructions for the processes that LEA User Access Administrators can perform.

*Note: See the ePlan Address Book to see which users have the User Access Administrator role in your LEA,* 

### <span id="page-2-1"></span>**ePlanUser Access Roles**

To view and make changes to ePlan components (i.e., Funding Applications, Data and Information Tools, and Monitoring Instruments), users must have permission via an assigned user access role. User access roles are associated with one or more specific components. All users with assigned roles for a component receive alert emails about that component's workflow status.

LEA User Access Administrators can add all school-level roles and most LEA-level roles. LEA User Access Administrators cannot add roles that finalize and approve funding applications or monitoring instruments; additional LEA User Access Administrators; or State-level roles.

These additional LEA roles must be added by the Tennessee Department of Education's (department's) ePlan help team. Users can request these roles via the [ePlan User Access Form for LEAs](https://eplan.tn.gov/documentlibrary/ViewDocument.aspx?DocumentKey=1511231&inline=true) or the ePlan User [Access Form for LEA User Access Administrators.](https://eplan.tn.gov/DocumentLibrary/ViewDocument.aspx?DocumentKey=1990856&inline=true)

# <span id="page-3-0"></span>**User Role Types**

<span id="page-3-1"></span>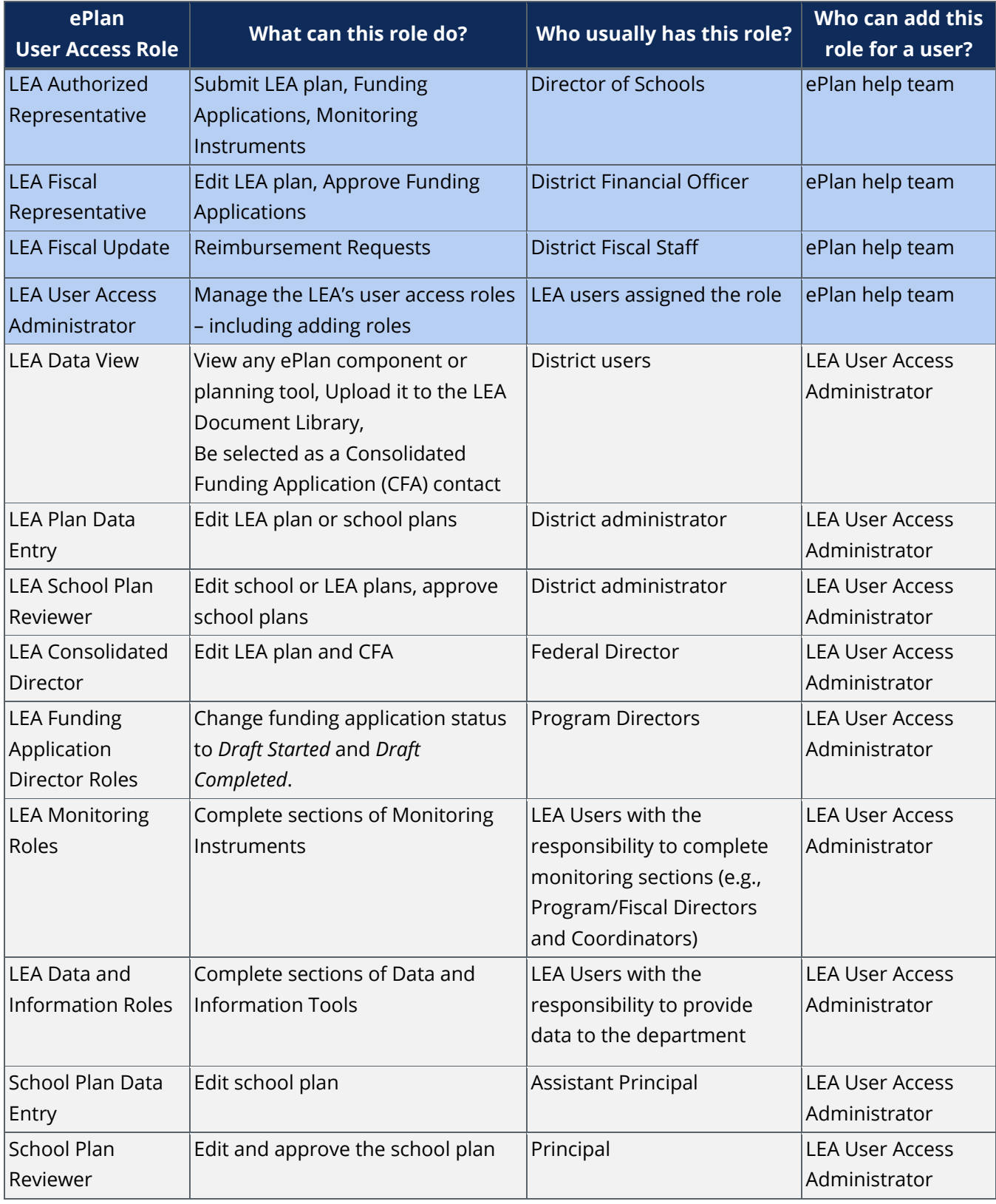

### **User Access Administration in ePlan**

1. From the ePlan left navigation menu, select *Administer* then *User Access*.

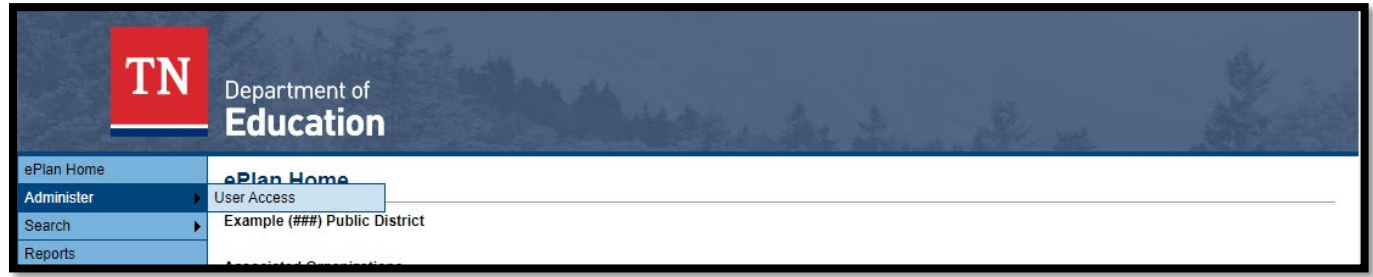

### <span id="page-4-0"></span>*Find an Existing User*

- 1. On the *User Access* search screen, type in the *Last Name or Email Address* and click *Search*.
	- a. In the *Administer Roles* column of the search results, click the *Note icon* to load the *Administer Roles* page.

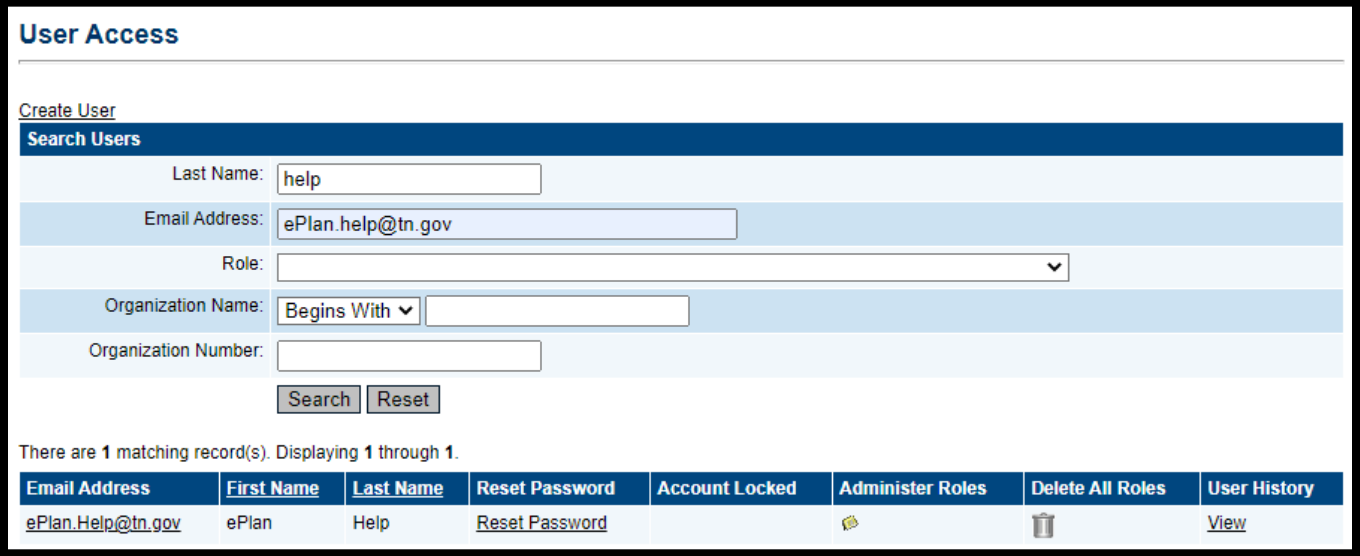

### <span id="page-5-0"></span>*Create a New User*

1. If the individual does not have an existing ePlan user account, click the *Create User* link at the top of the *User Access* page.

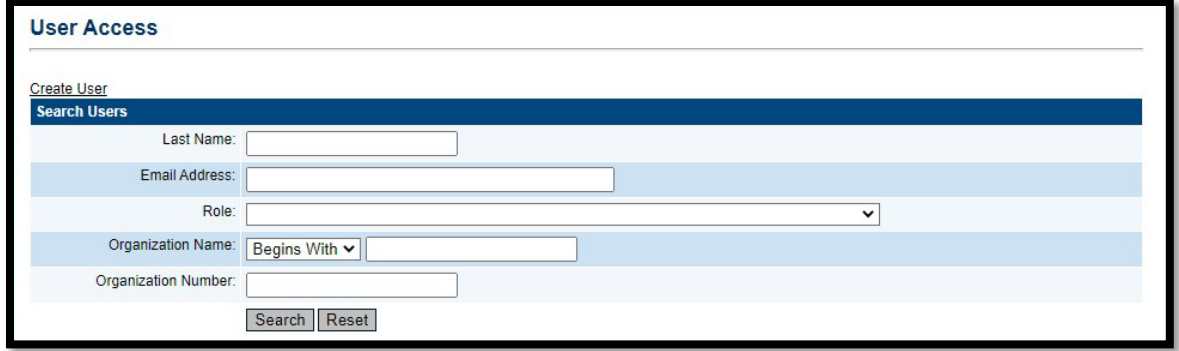

2. Enter the new user's contact information on the *Create User* page and then click *Create*.

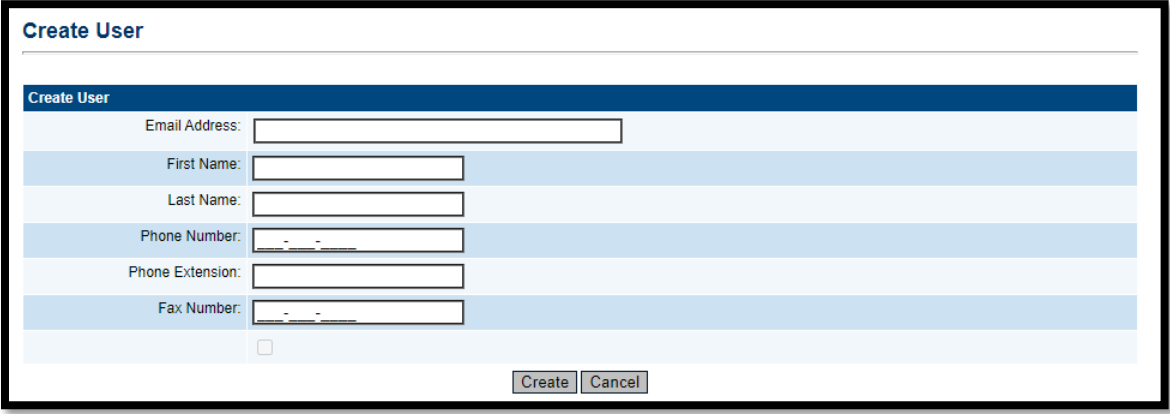

### <span id="page-6-0"></span>*Assign Roles*

1. In the *Administer Roles* column of the user search results, click the *Note icon* to load the *Administer Roles* page.

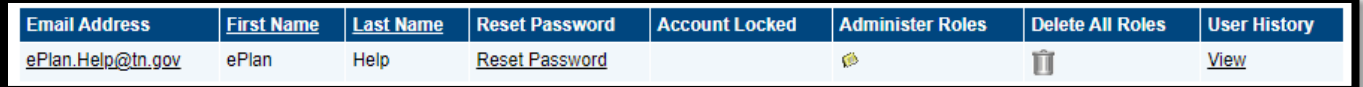

2. On the *Administer Roles* page, click the *Create Role* link.

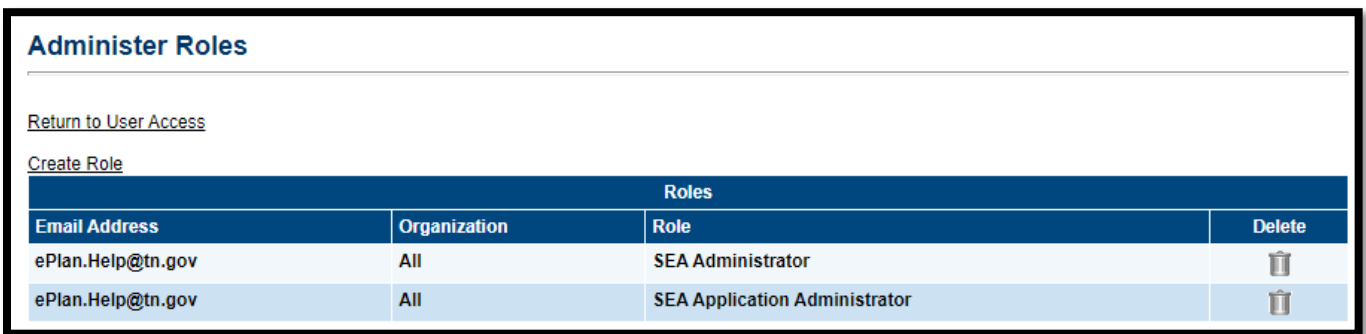

- 3. On the *Create Role* page, use the drop-down menus to select the correct LEA (and school, for school planning roles).
	- a. Select the role(s) for the individual: the School Plan Data Entry and/or School Plan Reviewer.
	- b. If you click in the box to the left of the role names, a checkmark will appear in that box, and you can then click *Create*.

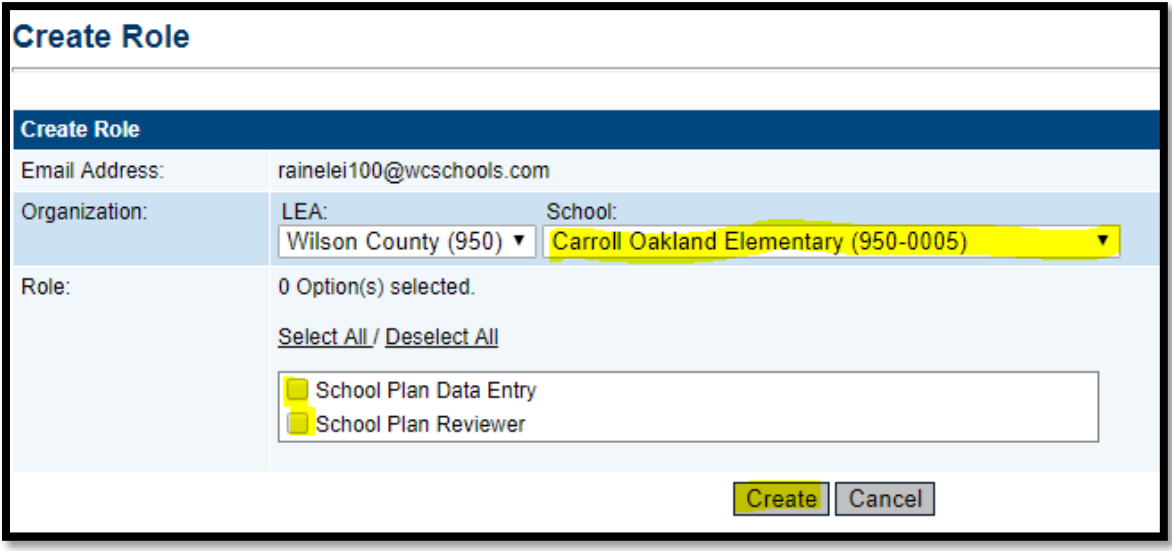

4. After the Organization is selected, the available roles for that user appear in the list. *Select one or more roles* to add for the user then click *Create.*

### <span id="page-7-0"></span>*Delete A Single Role*

5. To remove a role from an individual, navigate to the *Administer Roles* page for that user (se[e User Access](#page-3-1)  [Administration](#page-3-1) in ePlan and [Find Existing Users\)](#page-4-0), then click the *Trashcan icon* next to the role to be removed.

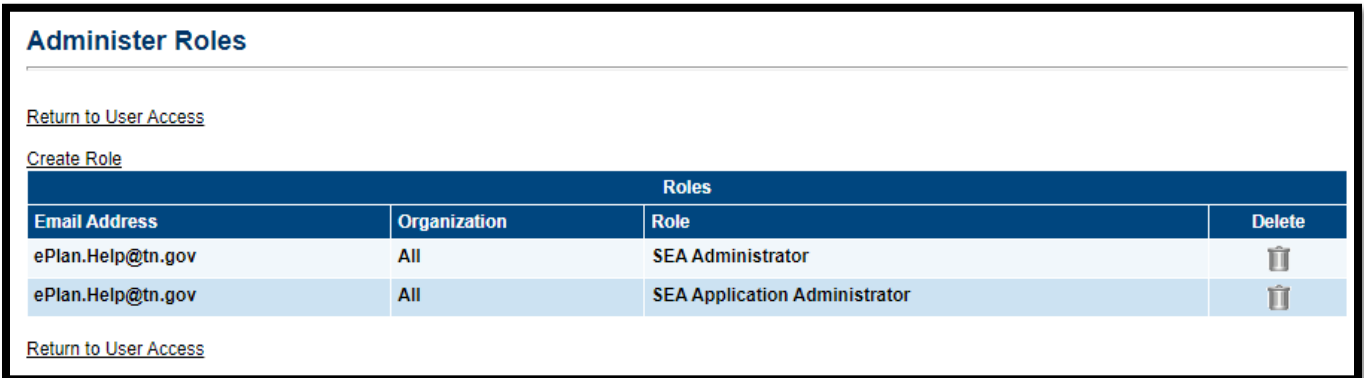

#### <span id="page-7-1"></span>*Delete All Roles*

6. To remove all roles from an individual, navigate to the *User Access* page and search for the user's account (see [User Access Administration in ePlan](#page-3-1) and [Find Existing Users\)](#page-4-0), then click the *Trashcan icon* in the *Delete All Roles* column.

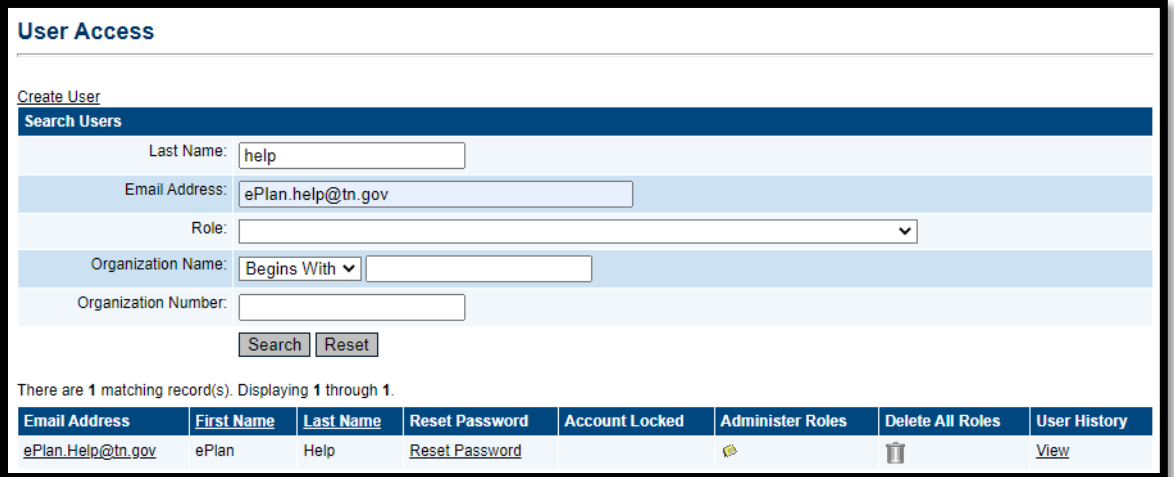

# <span id="page-8-0"></span>**Uploading User Access Forms**

LEA User Access Administrators must not add or delete user access roles without a form with all applicable signatures. All roles must be approved by the Director of Schools before the role is assigned.

Each month, LEA User Access Administrators must upload signed forms for the roles added that month to the LEA Document Library. The department will conduct random checks to make sure the LEA Document Library contains the monthly uploads.

**Note: When determining access for LEA staff and third parties, such as vendors (if applicable), consult with your board attorney to ensure compliance with required user access forms and all confidentiality laws, including the Family Educational Rights & Privacy Act (FERPA) and Privacy Act (PII).**

### <span id="page-8-1"></span>*Uploading to the LEA Document Library*

1. Open the *LEA Document Library* from the left navigation menu.

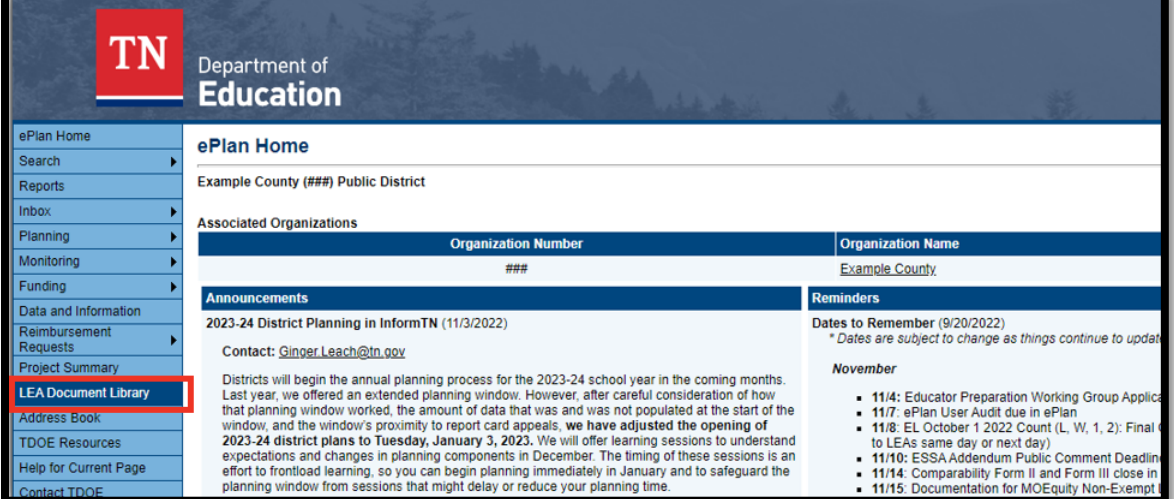

2. Navigate to the correct year using the *Root Folders* search.

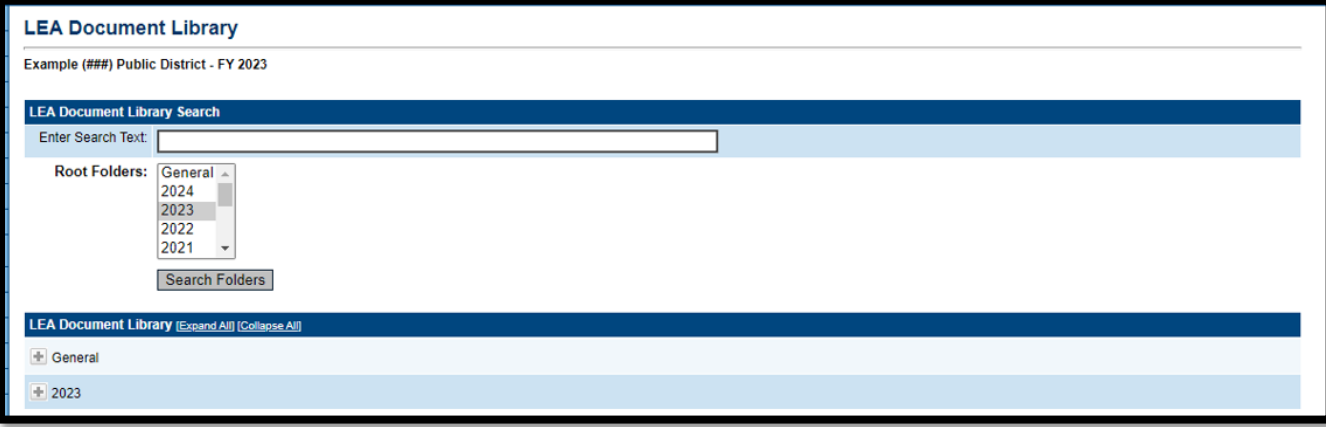

3. Scroll to the *User Access Forms* folder for that year. Expand the folder by clicking the *Plus icon*.

4. Subfolders are labeled by month and year. Expand the correct subfolder to display the document.

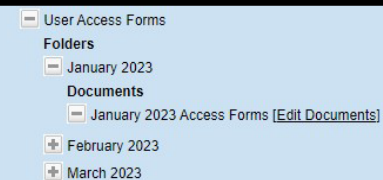

- 5. Click the *Edit Documents* link for that month's Access Forms.
- 6. On the *Upload Document* page, click *Upload Document*.

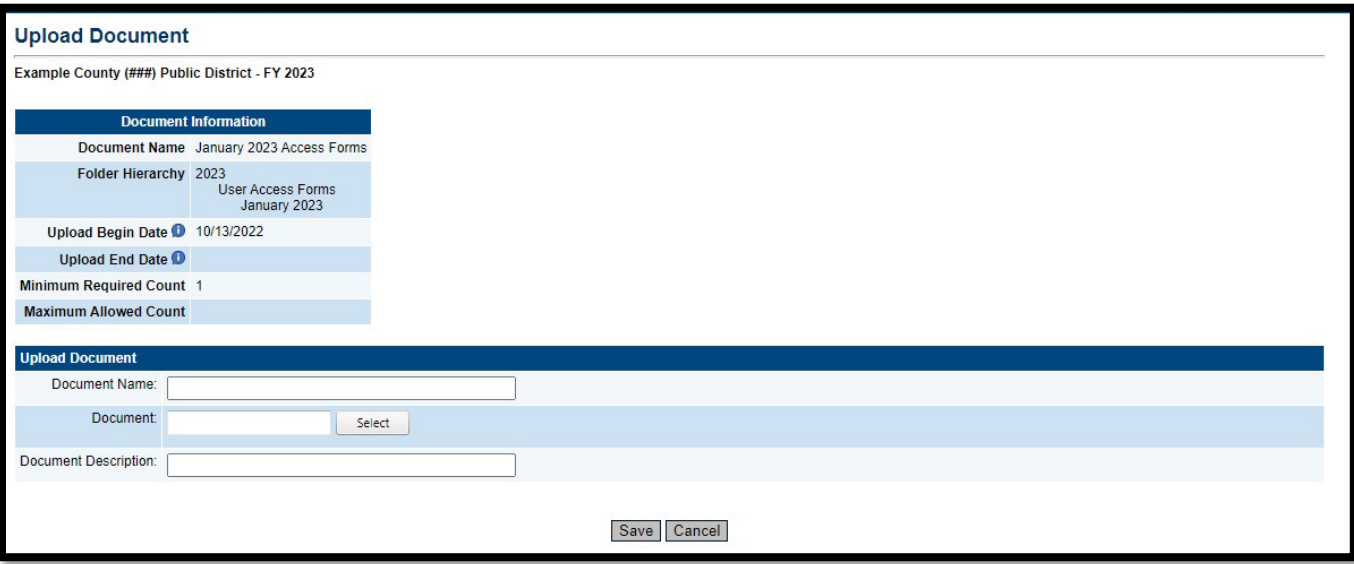

- 7. Enter the document name and description.
- 8. Click *Select*.
- 9. Select the correct files then click *Open*.

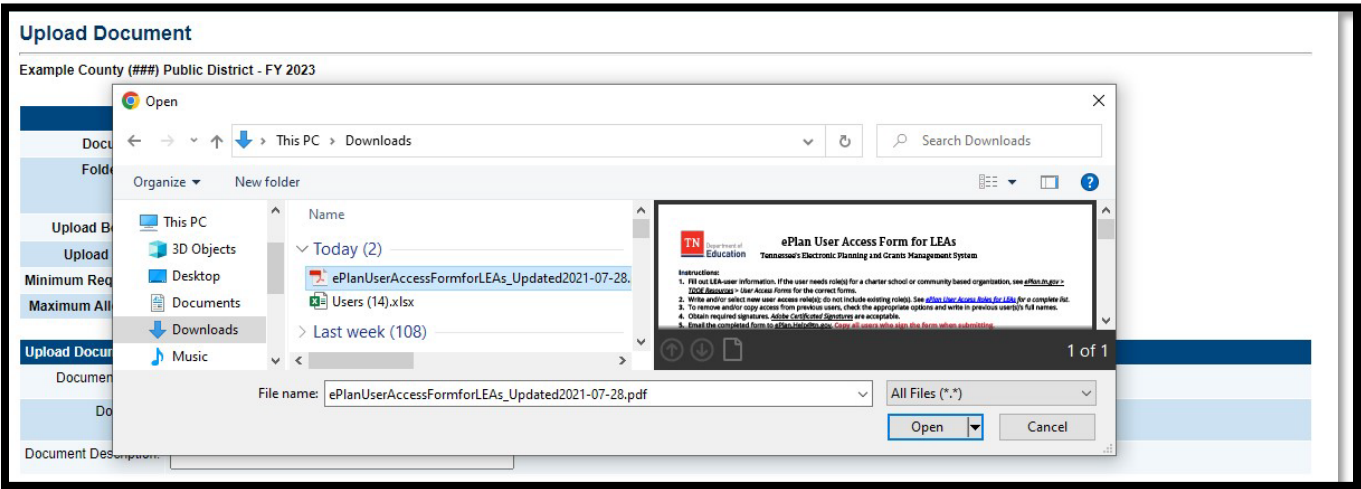

- 10. Click *Save* to save the file.
- 11. Repeat these steps to upload multiple documents as needed.

### <span id="page-10-0"></span>**Running ePlan User Access Reports**

1. Navigate to *Reports* from the left navigation menu.

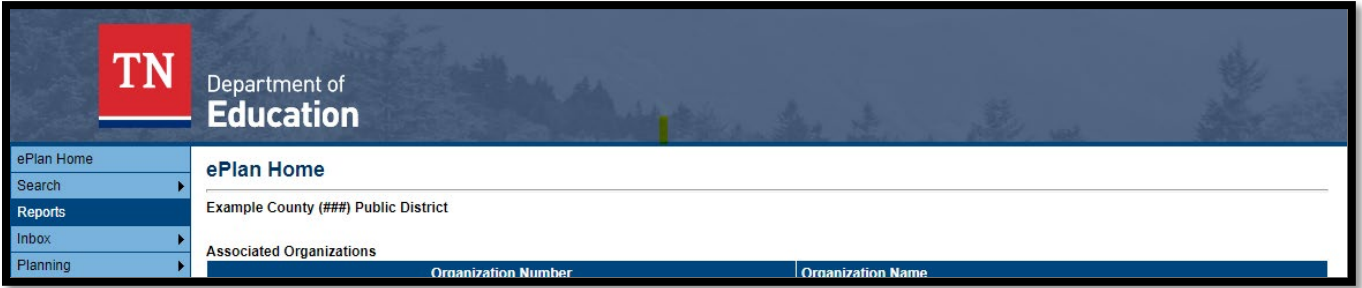

2. Under LEA, Select the *Users* report.

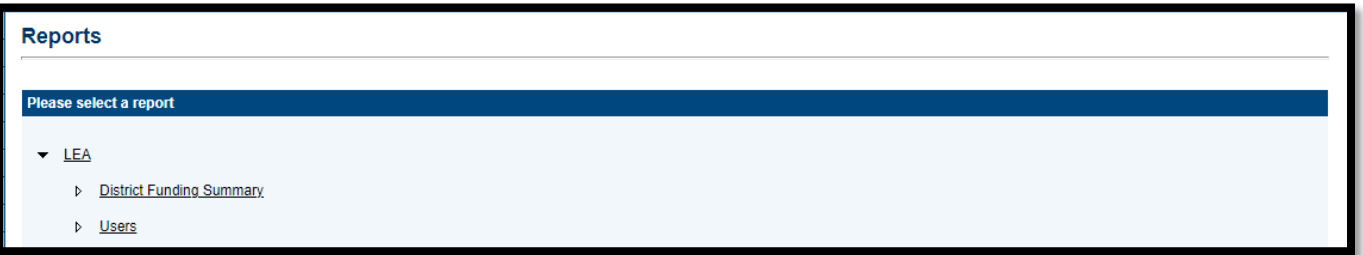

3. Click the *Floppy Disk icon* to download the report. In most situations, downloading the report as an Excel file is recommended, but other file types are available.

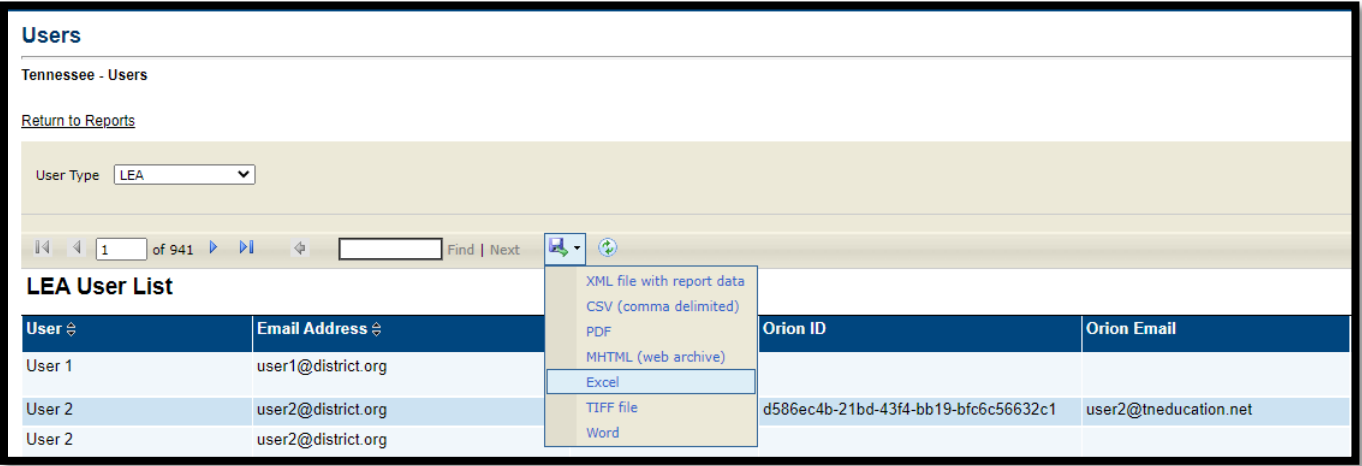

### <span id="page-11-0"></span>*User Report Details*

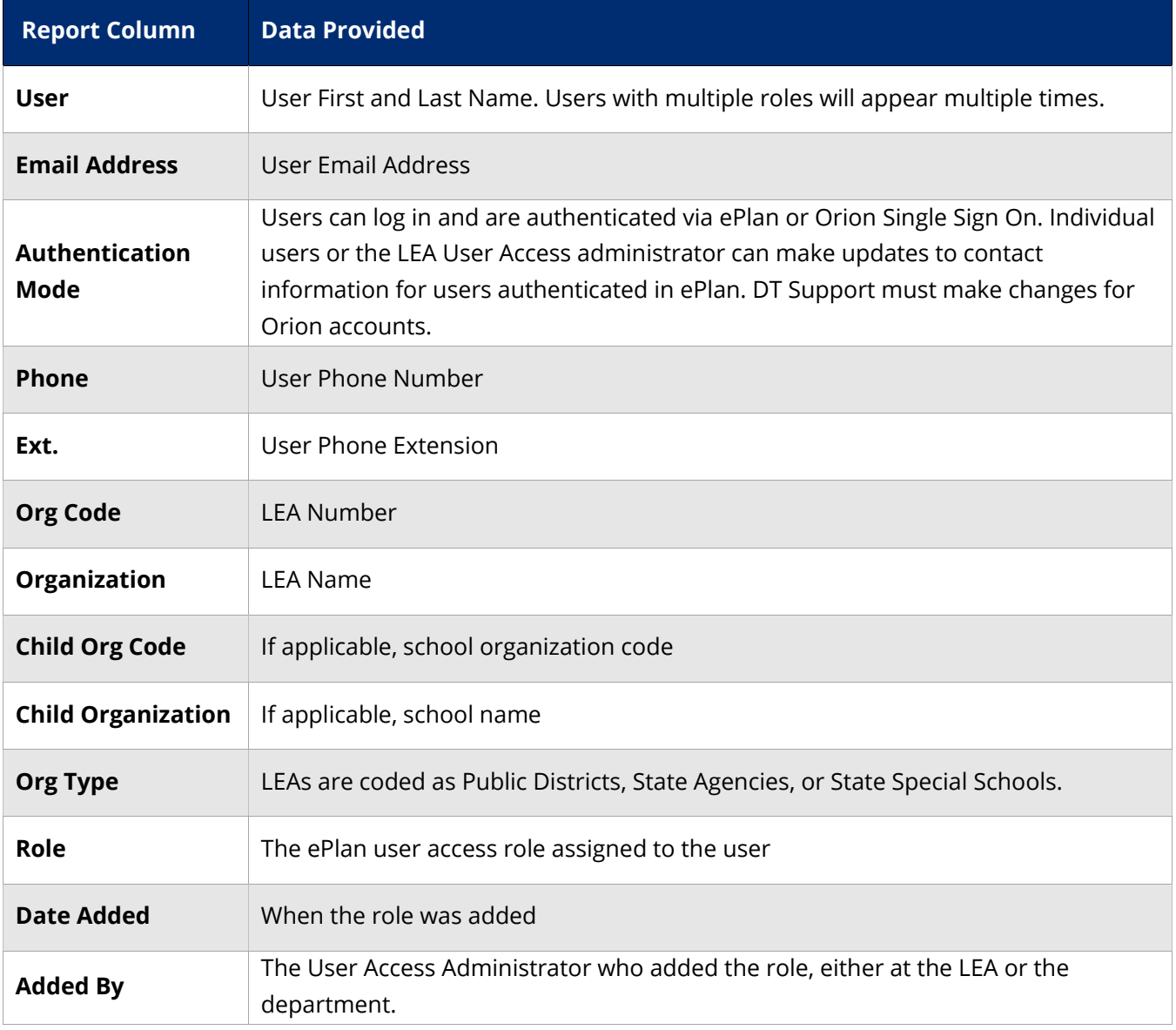

# <span id="page-12-0"></span>**Updating Contact Information**

User access administrators can also update contact information and send password resets to users that do not use Orion Single Sign On (SSO).

- 1. Search for the user on the *Administer User Access* page (see [Find Existing Users\)](#page-4-0).
- 2. Click on the underlined name. If the reset password column states, "*Password Set in TDOE Orion,"* the user's information cannot be updated by the LEA User Access Administrator. Alexander and John Aitken from the example found below could not have their information updated. To update this information, contact DT Support at **DT.Support@tn.gov.**

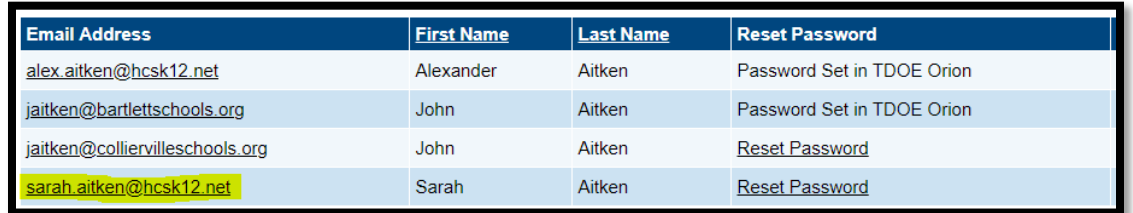

- 3. The **Update User** screen displays the contact information for this user.
	- a. Any of the contact information can be changed.
	- b. Click *Update* to save the changes.
	- c. If the **Linked to TDOE Orion** box is checked, the information cannot be updated by the LEA User Access Administrator. To update this information, contact DT Support at **DT.Support@tn.gov.**

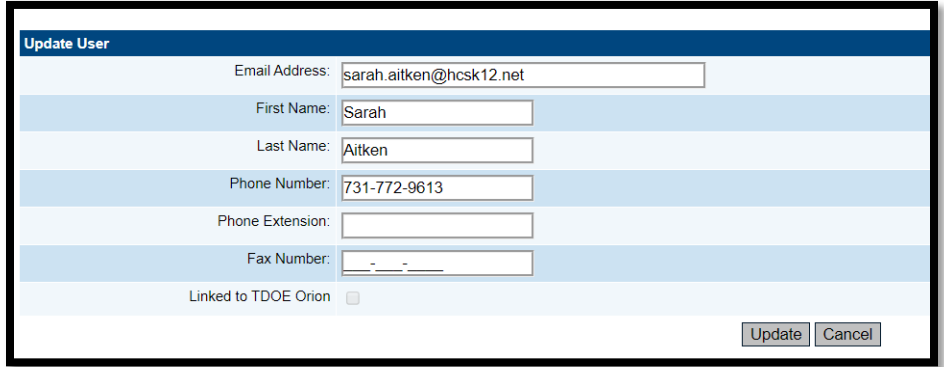

### <span id="page-13-0"></span>**Resetting Passwords**

### <span id="page-13-1"></span>*ePlan User Passwords*

For users that do not use Orion SSO, LEA User Access Administrators can send a password reset link sent to the user's email address.

1. Search for the user (see [Find Existing Users\)](#page-4-0). Click the *Reset Password* link to send the user a link to change their password.

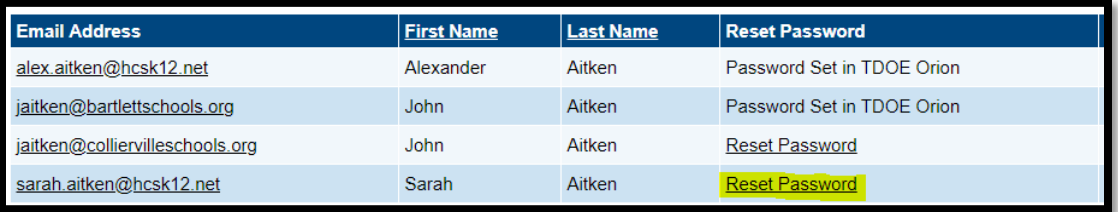

Note: Users can also send a reset password link to their email address by clicking the *Forgot your password* link on the sign-in page.

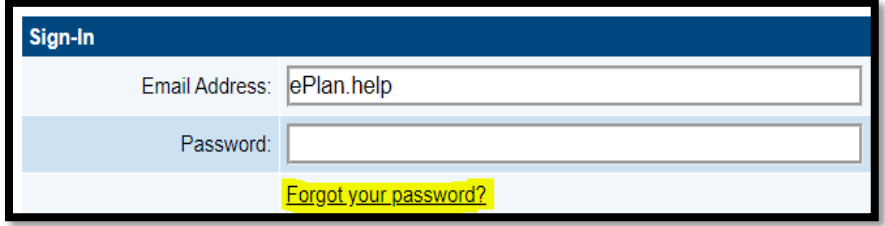

### <span id="page-13-2"></span>*Orion Single Sign On (SSO)*

<span id="page-13-3"></span>Users with Single Sign On (SSO) access can follow the [SSO Self-Service Password Reset Quick Step](https://www.tn.gov/content/dam/tn/education/technology/SSO_Self-Service_Password_Reset_Quick_Step.pdf)  [Instructions.](https://www.tn.gov/content/dam/tn/education/technology/SSO_Self-Service_Password_Reset_Quick_Step.pdf) These instructions are also linked on *ePlan Home* (homepage) under **Reminders**.

### **Useful Resources**

### *ePlan Help Team*

Weekly on-demand ePlan support from the ePlan Help team is available during ePlan office hours, Tuesdays at 11 a.m. CT | 12 p.m. ET. The Microsoft Teams link is posted on the ePlan homepage.

The ePlan help team is also available via email [\(ePlan.Help@tn.gov\)](mailto:ePlan.help@tn.gov).

### <span id="page-14-0"></span>*Forms (Linked on ePlan homepage)*

- [ePlan User Access form for LEA Users](https://eplan.tn.gov/DocumentLibrary/ViewDocument.aspx?DocumentKey=1511231&inline=true)
- [LEA User Access form for LEA User Access Administrators](https://eplan.tn.gov/DocumentLibrary/ViewDocument.aspx?DocumentKey=1990856&inline=true)

#### *Resources to Share with ePlan Users (Available in ePlan > TDOE Resources)*

• [ePlan User Manual for General Use](https://eplan.tn.gov/DocumentLibrary/ViewDocument.aspx?DocumentKey=1953461&inline=true)

#### *Technical Documents (Available in ePlan > TDOE Resources)*

• Training presentation [for LEA User Access Administrators](https://eplan.tn.gov/DocumentLibrary/ViewDocument.aspx?DocumentKey=1990893&inline=true)